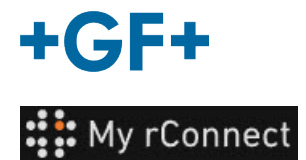

# **Obter documentos**

#### **Índice:**

- [1. Separador Documentation & Media \[Documentação e Média\]](#page-0-0)
- [2. Consultar documentação](#page-1-0)
- [3. Carregar média](#page-2-0)

### <span id="page-0-0"></span>**1. Separador Documentation & Media [Documentação e Média]**

Para visualizar, adicionar ou transferir documentação para a plataforma My rConnect, o separador "Documents & Media" [Documentação e Média] deve ser selecionado (1).

Caso já exista alguma documentação na nuvem dedicada à máquina, é possível consultá-la e transferi-la (2).

Também é possível adicionar documentos a este espaço (3)

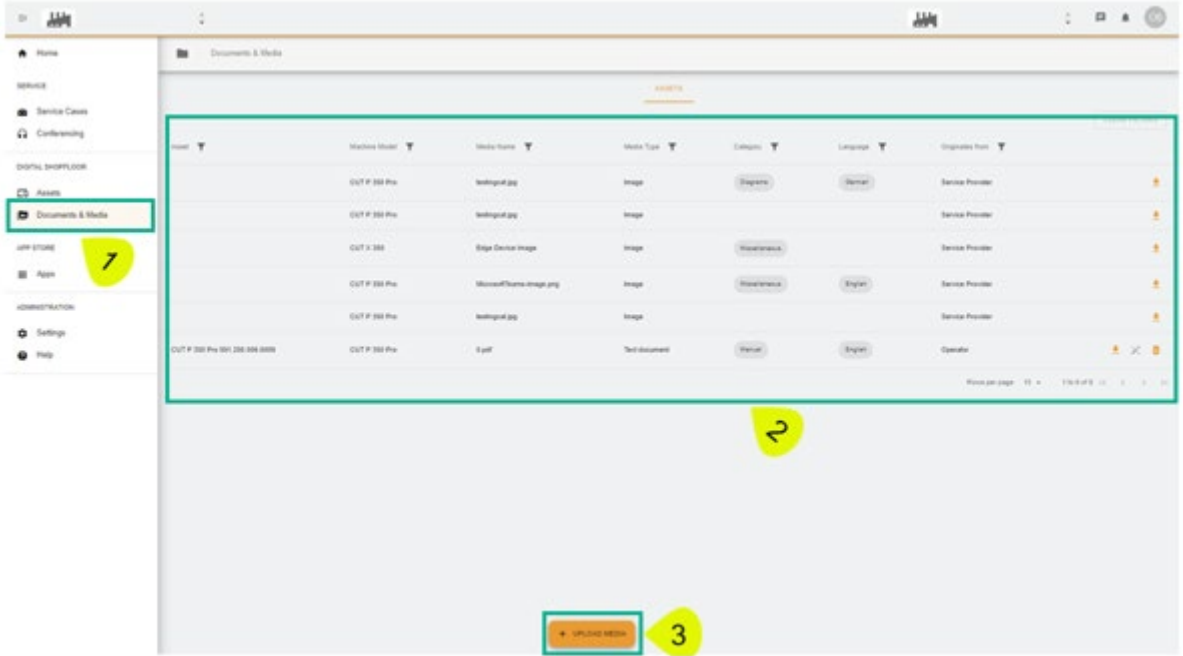

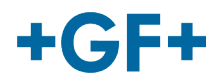

## <span id="page-1-0"></span>**2. Consultar documentação**

A próxima imagem descreve detalhadamente as diferentes informações sobre a documentação existente

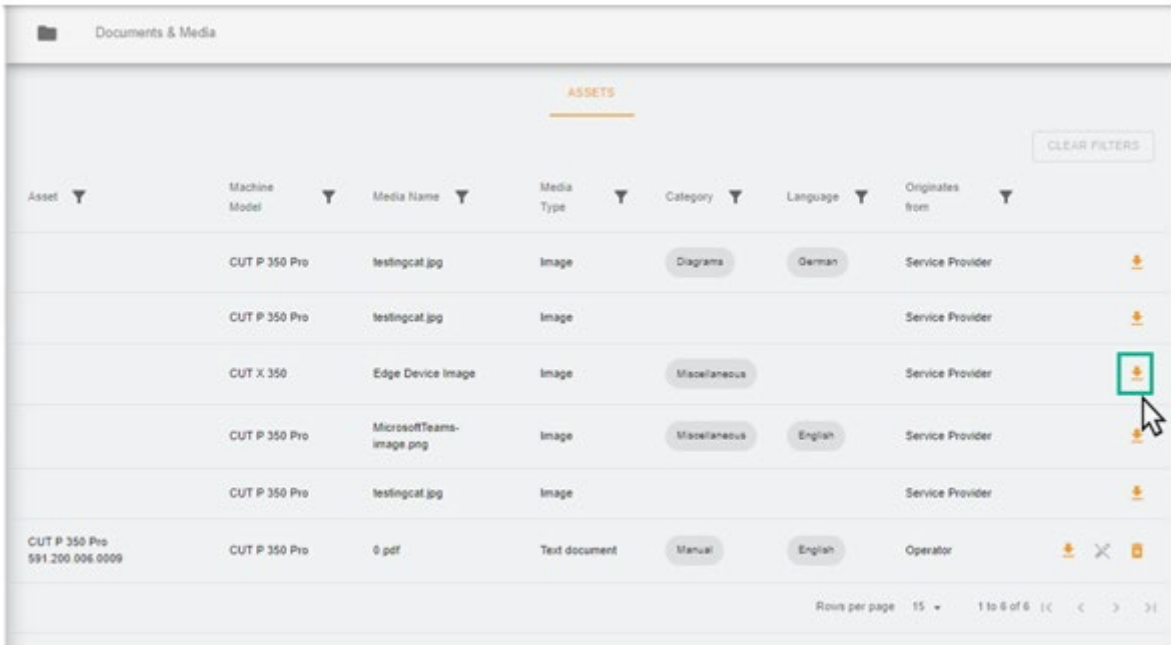

Em seguida, aparece uma nova página no seu navegador na qual é possível ver a imagem ou o documento.

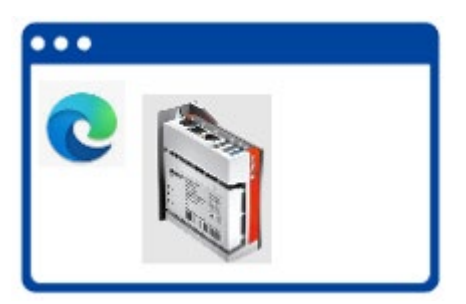

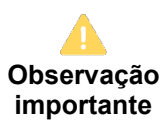

Conforme mostrado na imagem a seguir, alguma documentação pode ser eliminada enquanto outra é apenas pesquisável.Esta diferença deve-se a que a documentação colocada na nuvem pelo cliente só poder ser visualizada pelo mesmo e por ele eliminada, enquanto o GFMS FSE não pode visualizar nem eliminar esta documentação.

- Moldura verde: documentação/média partilhados pelo cliente (podem ser consultados e removidos pelo cliente) - **Não pode ser visualizada pelo GFMS FSE**

- Moldura amarela: documentação/média partilhados pelo GFMS FSE (podem ser consultadas pelo cliente, mas não pode ser removidos)

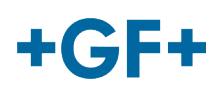

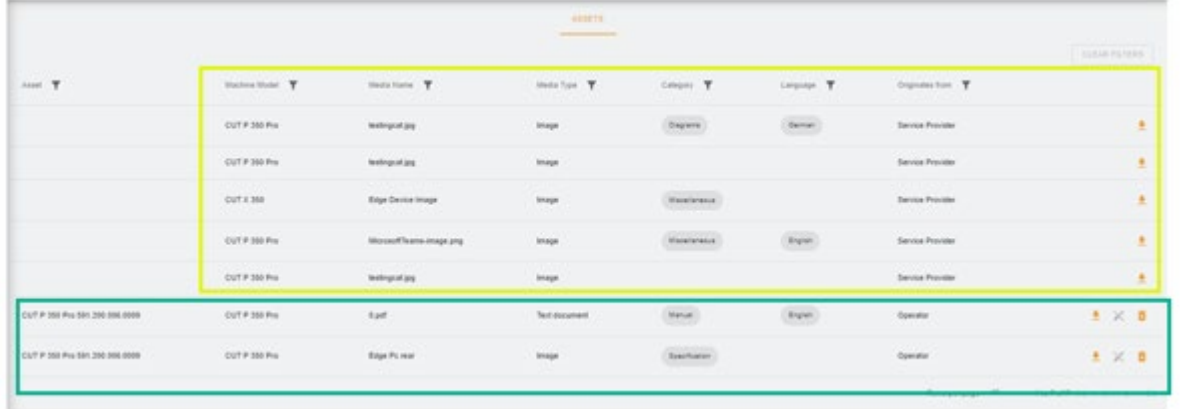

## <span id="page-2-0"></span>**3. Carregar média**

Para poder carregar documentação relacionada com a máquina, basta clicar no botão "Upload Media" [Carregar média]

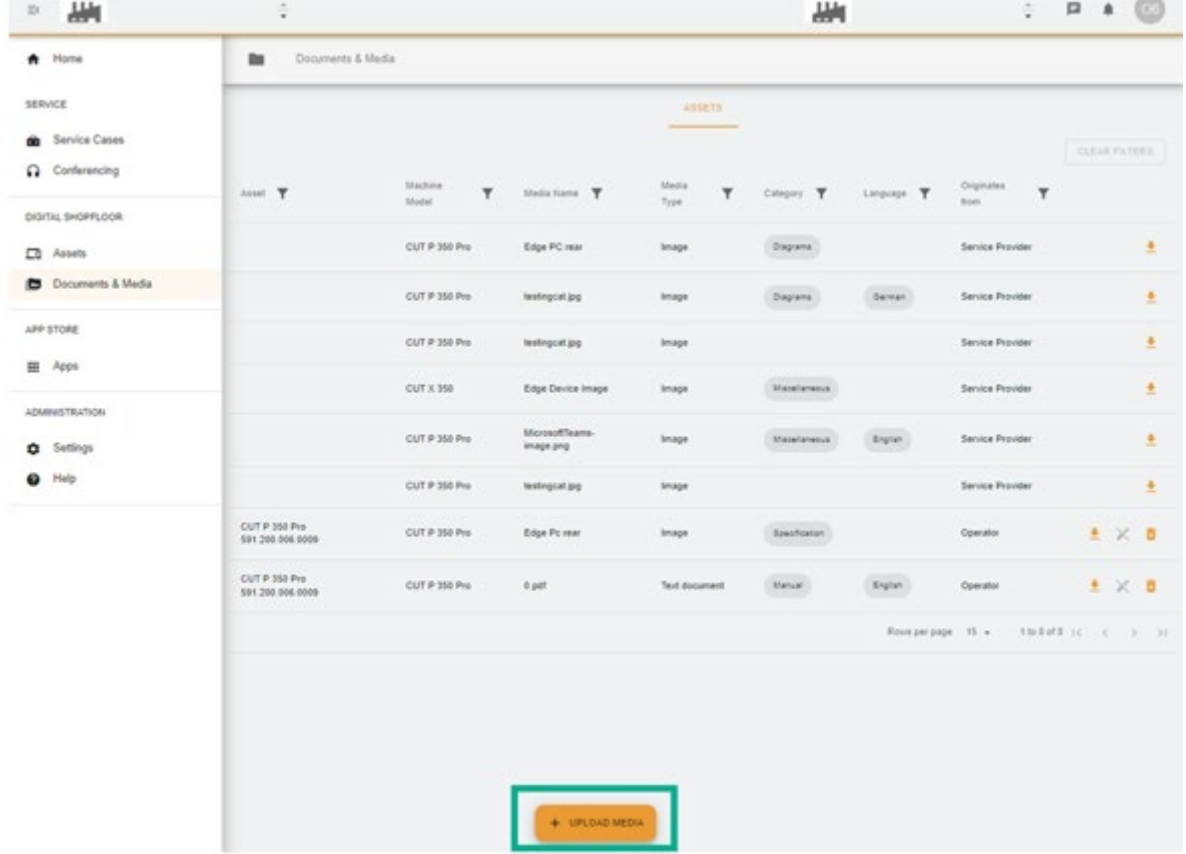

É exibida uma nova janela na qual deve primeiro especificar o local do ficheiro a partilhar pressionando o botão "**Media File**" [Ficheiro de média].Em seguida, preencha o resto do quadro para fornecer o máximo de informações possível sobre a documentação a partilhar e valide com o botão "**Next**" [Próximo].

Quando um campo tiver uma seta, consulte o menu e escolha a informação mais relevante

### **GF Machining Solutions**

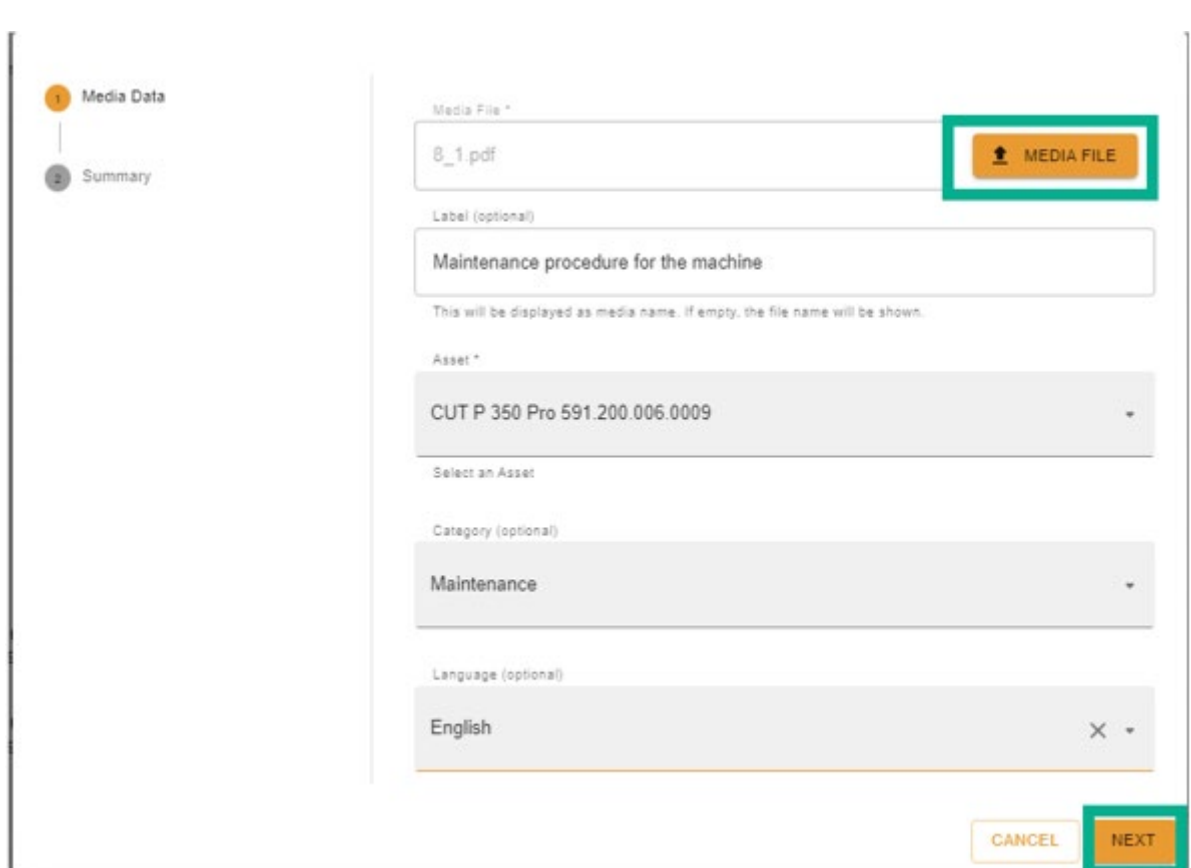

Reveja todas as informações; é possível efetuar alterações com a ajuda do botão "Previous" [Anterior] ou cancelá-las.

Para confirmar, pressione o botão "Create" [Criar].

 $+GF+$ 

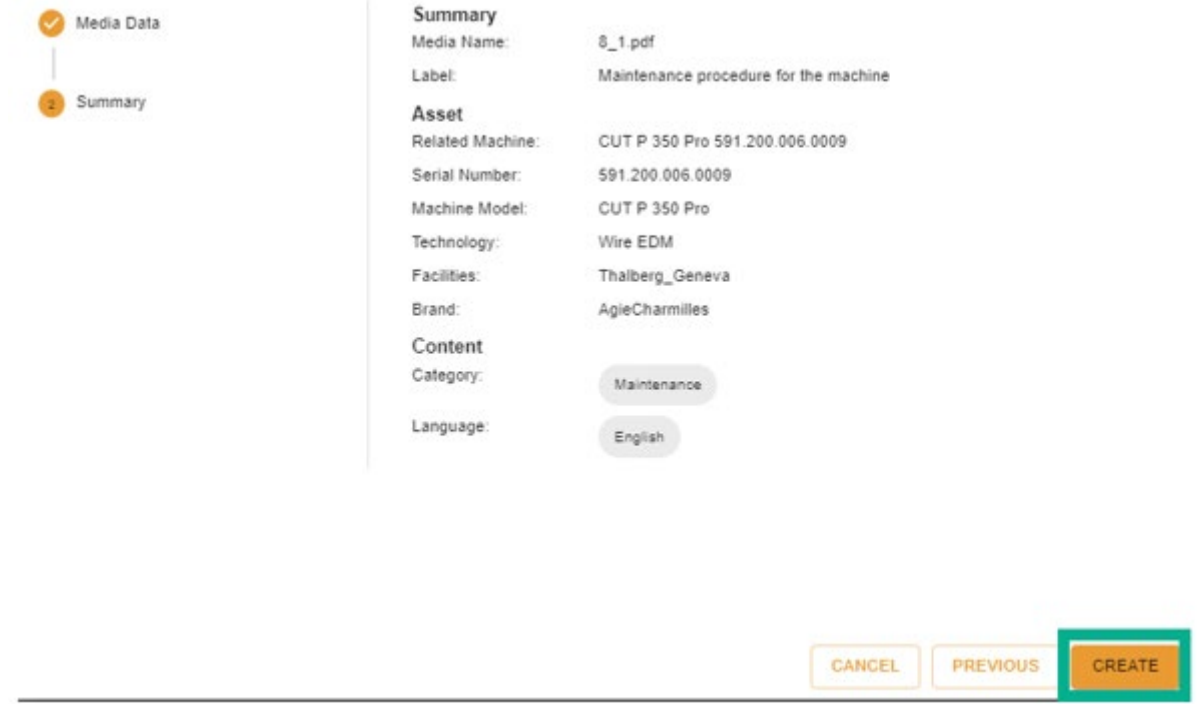

Após a confirmação, o documento fica visível do lado do cliente (o GFMS FSE não consegue vê-lo) e pode ser visualizado conforme mostra a figura a seguir.

### **GF Machining Solutions**

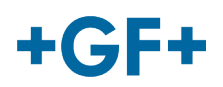

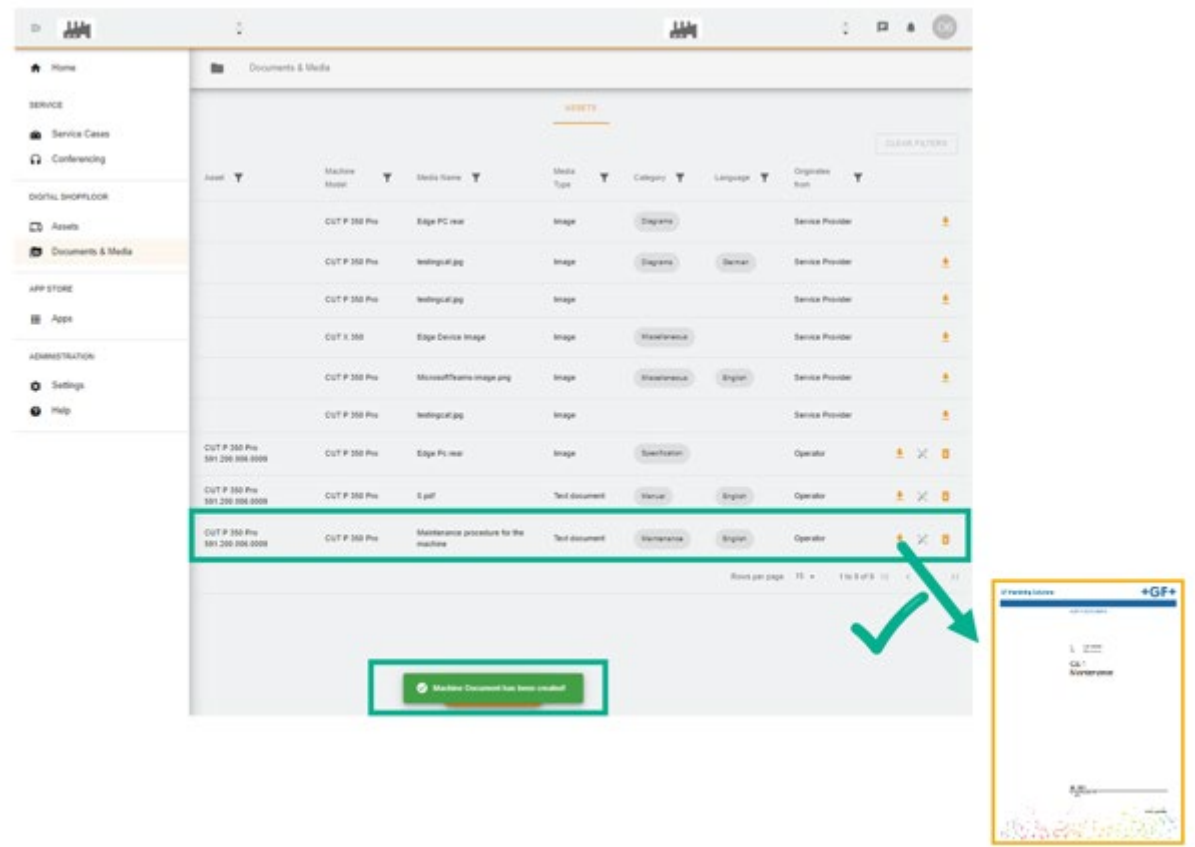